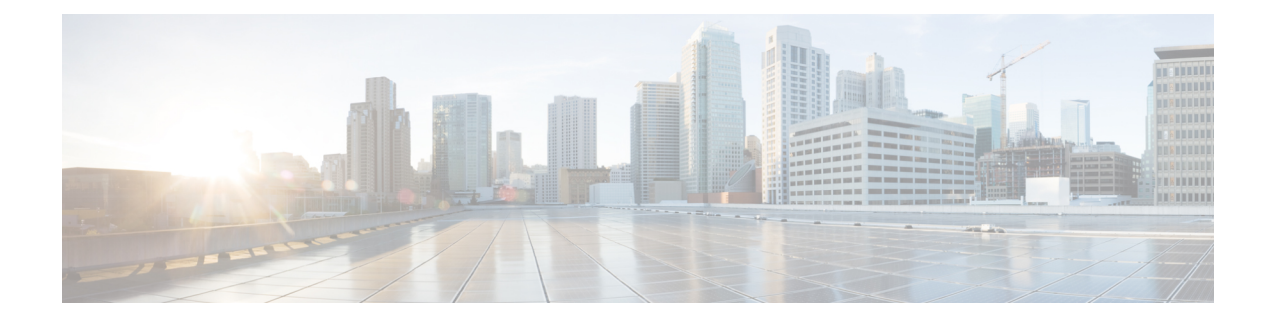

# **Troubleshooting Cisco NIR Application**

This chapter contains the following sections:

- [Troubleshooting](#page-0-0) Cisco NIR Common GUI Issues, on page 1
- Total Audit Logs, [Events,](#page-1-0) and Faults, on page 2
- Basic Debugging [Commands,](#page-2-0) on page 3

# <span id="page-0-0"></span>**Troubleshooting Cisco NIR Common GUI Issues**

The following are troubleshooting tips for GUI issues on Cisco NIR app in Cisco DCNM .

- The Cisco NIR app has the ability to display historical data. The specific time duration can be selected from the available calendar to see data within that particular time range.
- The majority of issues will be due to receiving data from the APIs other than what was expected. Opening the **Developer Tools Network** tab and repeating the last action will show the API data received. If the issue is with the APIs, then troubleshooting will need to continue on the backend.
- If the API requests and responses are accurate then check the **Developer Tools Console** tab for any errors.
- After initial installation the application needs time to start. During this time, the GUI may exhibit incomplete or unstable behavior. It is recommended to wait several minutes before starting to use the application.
- Take screenshots just before and just after reproducing an issue. The screenshots along with a full network capture saved as HAR with contents can be used to issue reports. If an issue report has a HAR recording attached then there is a significantly higher chance that the root cause can be identified and resolved quickly.
- If the Cisco NIR GUI page loads to a skeleton template with a spinner then this means almost none of the APIs are responding.
- If the Cisco NIR GUI page is taking a while to load fabrics then this means the fabrics.json API is not responding or not returning any fabrics.
- If the fabric anomaly score does not agree with reported anomalies, or the node counts are incorrect, then check the fabricsSummary.json response for the fabric anomalyScore value, and check the nodes.json response for the types and counts of nodes reported.
- If the expected fabrics are not shown in the fabric selection dropdown, first verify that they are not included in the fabrics.json response entries, then rerun setup and edit the data collection setup configuration to view the state of the configured fabrics. Make sure the appropriate fabrics are enabled and that no errors are reported. This data comes from the get nir fabrics request.
- For Flow Analytics issues make sure the following requirements are met:
	- The capability.json request is made when the GUI loads and returns true. If it returns false, it means the fabric does not support this feature.
	- Navigate to **Application Settings** tab and make sure **Flow Collection** has been enabled, the Management In-Band EPG has been selected, and verify the flow collection filters have been correctly configured.
	- To verify the MOs are using visore, navigate to **uni > fabric > flowcol** to check the configuration and check the classes telemetrySelector, telemetrySubnetFltGrp, and telemetrySubnetFilter.
	- Navigate to **Collection Status** tab and check if the nodes are returning flow telemetry.

## <span id="page-1-0"></span>**Total Audit Logs, Events, and Faults**

### **Faults**

If faults occur within the application, they can be viewed from the Warning icon at the top-right of Application GUI screen next to the Settings icon.

**Table 1: Total Audit Logs, Events, and Faults**

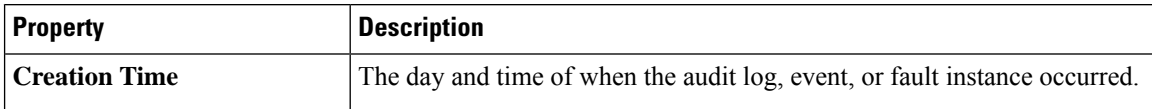

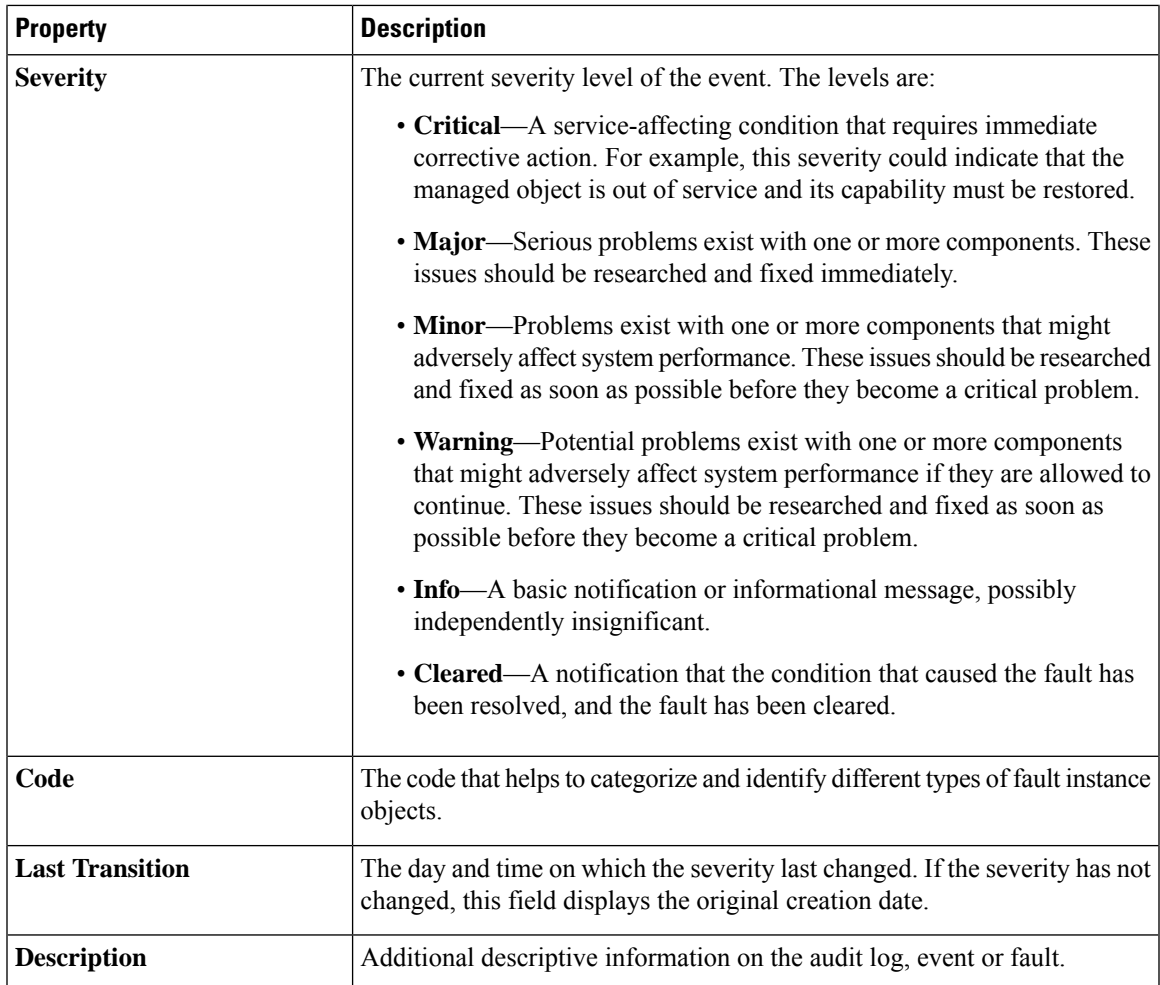

# <span id="page-2-0"></span>**Basic Debugging Commands**

I

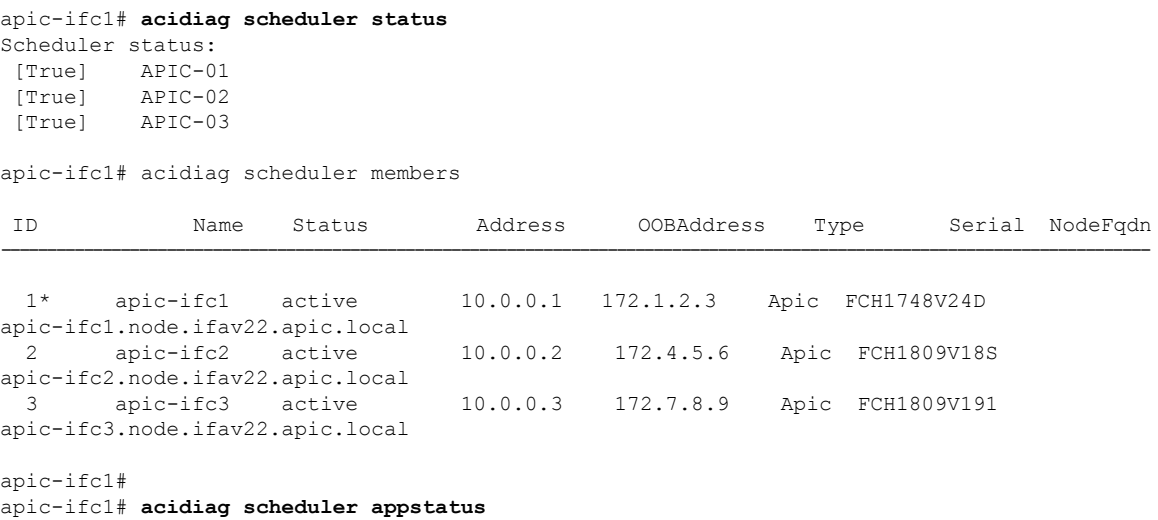

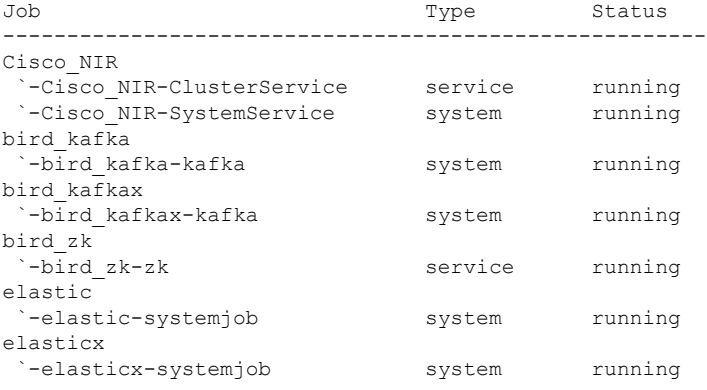

## apic-ifc1# **acidiag scheduler appstatus bird\_kafka**

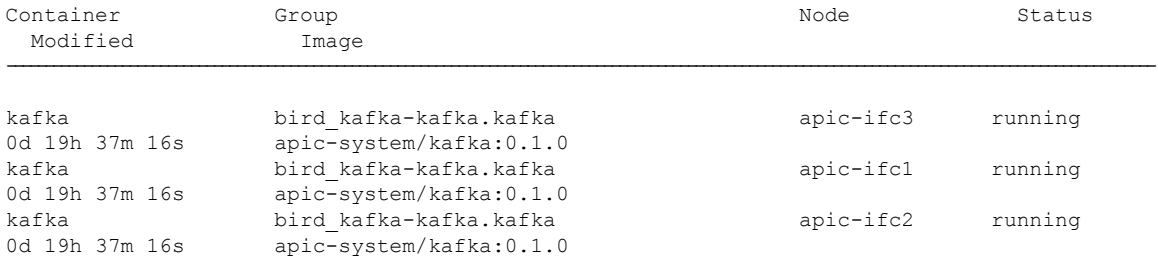

#### apic-ifc1# **acidiag scheduler appstatus elastic**

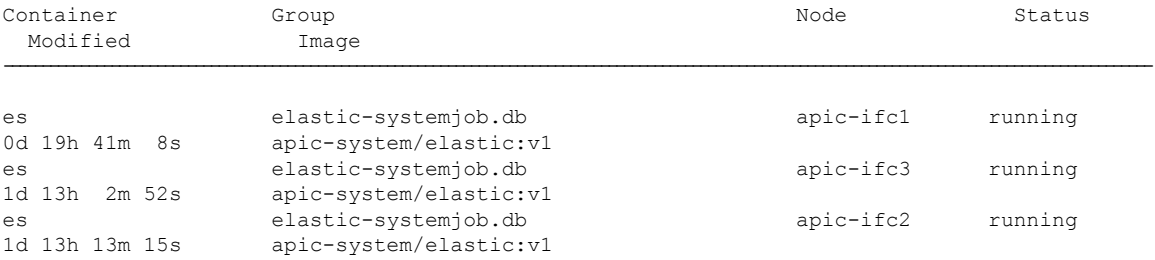

### apic-ifc1# **acidiag scheduler appstatus Cisco\_NIR**

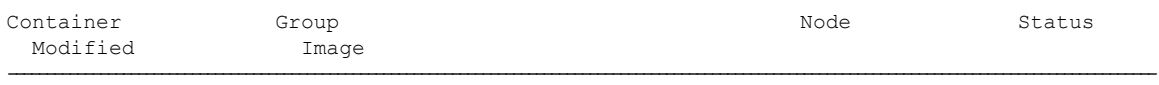

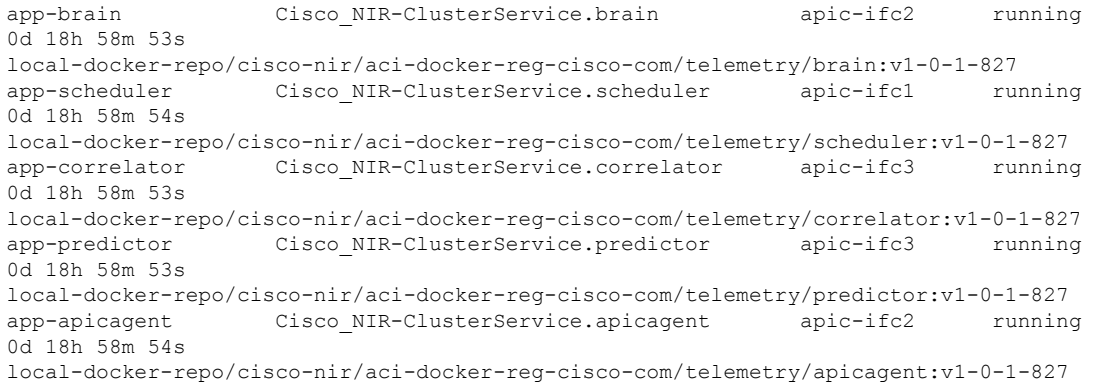

```
app-logstash Cisco_NIR-SystemService.logstash apic-ifc1 running
0d 18h 59m 4s
local-docker-repo/cisco-nir/aci-docker-reg-cisco-com/telemetry/logstash:v1-0-1-827
app-eventcollector Cisco_NIR-SystemService.eventcollector apic-ifc3 running
0d 18h 59m 5s
local-docker-repo/cisco-nir/aci-docker-reg-cisco-com/telemetry/eventcollector:v1-0-1-827
app-eventcollector Cisco_NIR-SystemService.eventcollector apic-ifc1 running
0d 18h 59m 4s
local-docker-repo/cisco-nir/aci-docker-reg-cisco-com/telemetry/eventcollector:v1-0-1-827
app-logstash Cisco_NIR-SystemService.logstash apic-ifc2 running
0d 18h 59m 5s
local-docker-repo/cisco-nir/aci-docker-reg-cisco-com/telemetry/logstash:v1-0-1-827
app-apiserver Cisco NIR-SystemService.apiserver apic-ifc2 running
0d 18h 59m 4s
local-docker-repo/cisco-nir/aci-docker-reg-cisco-com/telemetry/apiserver:v1-0-1-827
app-apiserver Cisco NIR-SystemService.apiserver apic-ifc1 running
0d 18h 59m 5s
local-docker-repo/cisco-nir/aci-docker-reg-cisco-com/telemetry/apiserver:v1-0-1-827
app-logstash Cisco_NIR-SystemService.logstash apic-ifc3 running
0d 18h 59m 4s
local-docker-repo/cisco-nir/aci-docker-reg-cisco-com/telemetry/logstash:v1-0-1-827
app-apiserver Cisco NIR-SystemService.apiserver apic-ifc3 running
0d 18h 59m 4s
local-docker-repo/cisco-nir/aci-docker-reg-cisco-com/telemetry/apiserver:v1-0-1-827
app-eventcollector Cisco_NIR-SystemService.eventcollector apic-ifc2 running
0d 18h 59m 4s
local-docker-repo/cisco-nir/aci-docker-reg-cisco-com/telemetry/eventcollector:v1-0-1-827
apic-ifc1#
apic-ifc1# acidiag scheduler elastic members
ip heap.percent ram.percent cpu load_1m load_5m load_15m node.role master name
10.0.0.3 26 99 20 4.88 4.40 3.49 mdi – apic-ifc3<br>10.0.0.1 26 91 19 3.04 3.75 3.56 mdi – apic-ifc1<br>10.0.0.2 26 88 19 0.97 1.77 2.05 mdi * apic-ifc2
10.0.0.1 26 91 19 3.04 3.75 3.56 mdi - apic-ifc1
                                              1.77 2.05 mdi * apic-ifc2
apic-ifc1# acidiag scheduler elastic health
{
 "cluster name" : "elasticsearch",
  "status" : "green",
  "timed out" : false,
  "number of nodes" : 3,
  "number_of_data_nodes" : 3,
  "active primary shards" : 120,
  "active_shards" : 360,
  "relocating_shards" : 0,
  "initializing shards" : 0,
  "unassigned_shards" : 0,
  "delayed unassigned shards" : 0,
  "number_of_pending_tasks" : 0,
  "number_of_in_flight_fetch" : 0,
  "task_max_waiting_in_queue_millis" : 0,
  "active shards percent as number" : 100.0
}
apic-ifc1# acidiag scheduler elastic indices
health status index and the control of the principle pri report of the principle principle pri report of the p
docs.count docs.deleted store.size pri.store.size
green open cisco_nir-fabricnodesdb B8X8lktsSnWzCckzms8JfQ 1 2
  16 0 182.7kb 61kb
green open cisco_nir-aggflowdb-2019.01.31.18.00.00 RnIB3S7fTBikO07xPhquFw 9 2<br>0 0 6.1kb 2kb
0 0 6.1kb 2kb<br>qreen open cisco nir-sysmetrics-2019.01.31
            cisco nir-sysmetrics-2019.01.31 HBP_iJgsRQyGTyOa-Horvg 7 2
1807463 0 747.1mb 249.1mb
```
green open cisco nir-statsdb-000003 Sgh1bZ7CQ et4j AQ56Ww 5 2

 $\mathbf I$ 

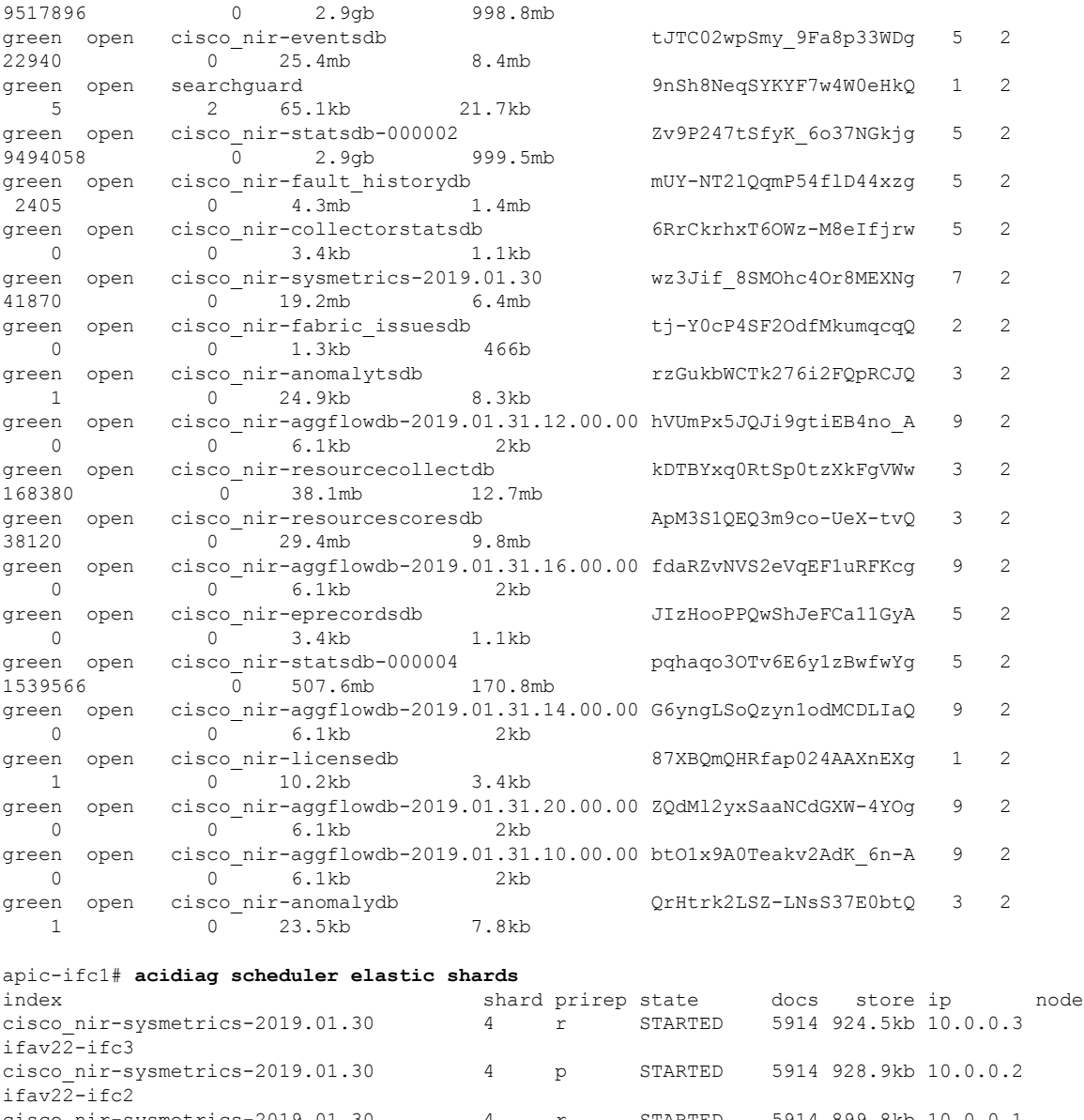

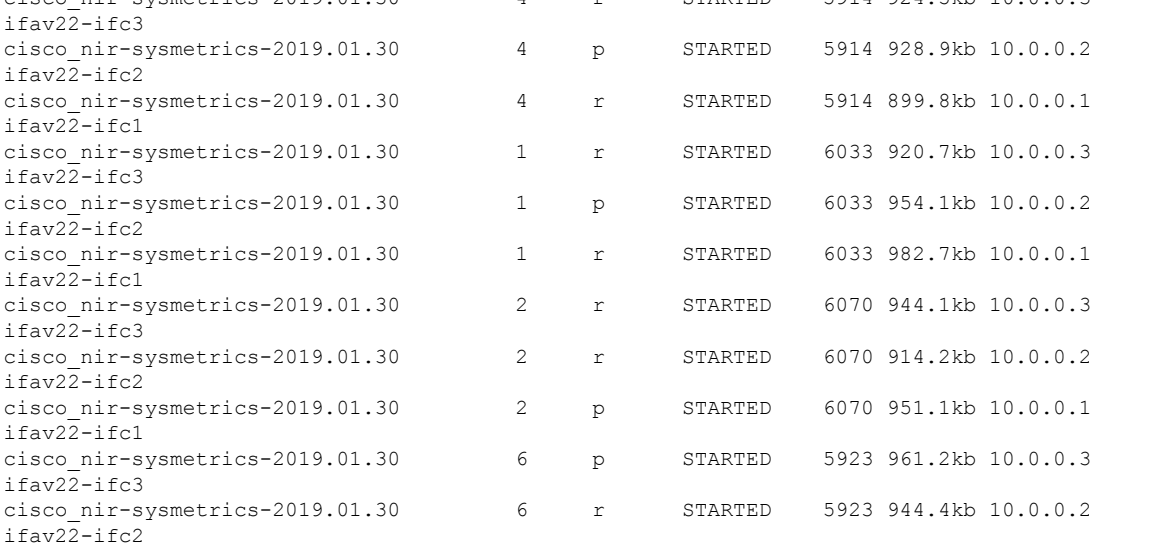

 $\mathbf l$ 

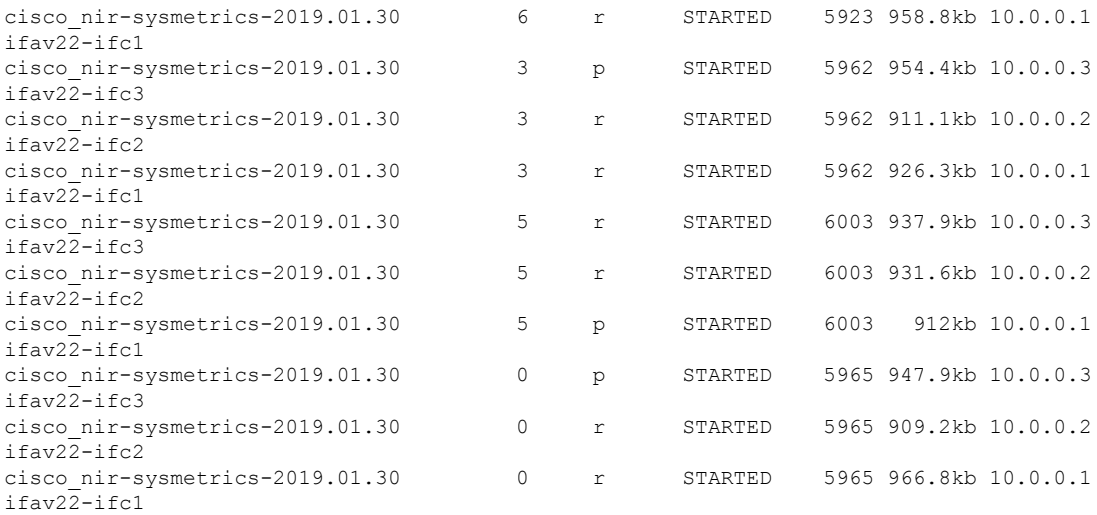

<-- SNIP LIST OF ALL OTHER RESOURCES --> apic-ifc1#

I